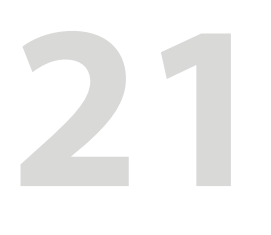

# **Adobe Captivate Draft**

In diesem Kapitel erhalten Sie eine Einführung in die Arbeit mit Adobe Captivate Draft. Mittels dieser App können Sie auf dem iPad Ihre ersten Ideen in einem Storyboard skizzieren, diese mit anderen teilen und anschließend in Captivate importieren, um daraus ein neues E-Learning-Projekt zu generieren.

# **Themenübersicht**

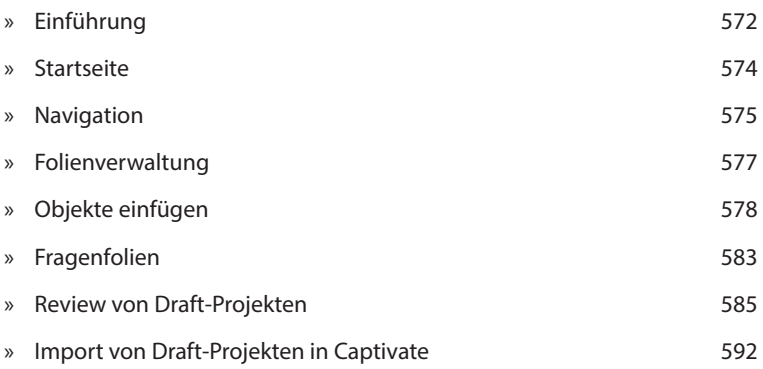

## **Stand dieses Kapitels**

Da die Welt der Apps sehr dynamisch sein kann: Beachten Sie bitte, dass die Inhalte dieses Kapitels auf der Mitte Oktober 2015 aktuellen Version Adobe Captivate Draft 1.0.1.224 basieren und die Schritte / Funktionen u. U. in Ihrer Version abweichen können.

# **Einführung**

Mithilfe von Adobe Captivate Draft können Sie auf Ihrem iPad ganz einfach Ihre ersten Ideen für ein E-Learning-Projekt skizzieren. Diese Projektskizzen können Sie dann zum Review weiterleiten und alle Kommentare in der App einsehen und bearbeiten. Abschließend können Sie Ihr Draft-Projekt über die Creative Cloud in Captivate importieren. Captivate erstellt auf dieser Basis ein neues (responsives) Projekt und übernimmt all Ihre in der Draft-App erstellten Objekte, (Fragen-)Folien und Verzweigungen, die Sie sodann weiterentwickeln können.

#### **Draft-Projekte vs. Captivate-Projekte**

Draft-Projekte können Sie ausschließlich in der App auf dem iPad bearbeiten, Captivate-Projekte ausschließlich in Captivate auf PC / Mac. Sobald Sie ein Draft-Projekt in Captivate importieren, können Sie das daraus erzeugte Captivate-Projekt nicht mehr in Draft öffnen (jedoch natürlich noch das ursprüngliche Draft-Projekt).

## **Der Prozess im Überblick**

 Sie können andere Teilnehmer per E-Mail einladen, Ihre Draft-Projekte zu kommentieren. Das Draft-Projekt wird dazu auf einem Adobe-Server abgelegt. Ihre Reviewer können das Projekt dann mittels Webbrowser (z. B. auf dem PC) oder der Draft-App (auf dem iPad) kommentieren. Während dieser Review-Phase wird das Projekt "eingefroren" und kann nicht weiter bearbeitet werden. Alle Kommentare werden automatisch zentral gesammelt und live synchronisiert, sodass allen Beteiligten alle Kommentare zeitgleich zur Verfügung stehen und auch die Kommentare gegenseitig beantwortet werden können. Sobald Sie den Review-Modus beenden, wechselt der Status in den Überarbeitungsmodus. Hier können Sie alle Kommentare abarbeiten. Sobald Sie die Überarbeitung abgeschlossen haben, können Sie erneut eine Review-Schleife starten oder das Projekt in Captivate importieren.

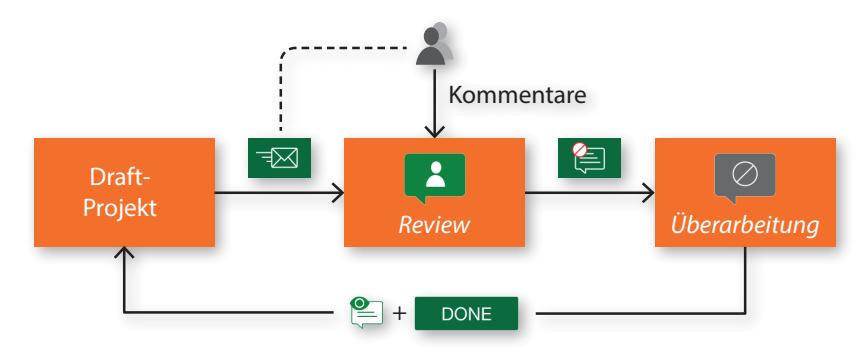

 Der Import Ihrer Draft-Projekte nach Captivate erfolgt über die Adobe Creative Cloud: Dazu laden Sie das gewünschte Projekt aus der App heraus in die Cloud. Anschließend öffnen Sie die hier erzeugte CPDX-Datei in Captivate. Captivate erzeugt hieraus dann ein neues Projekt (wie üblich als CPTX-Datei).

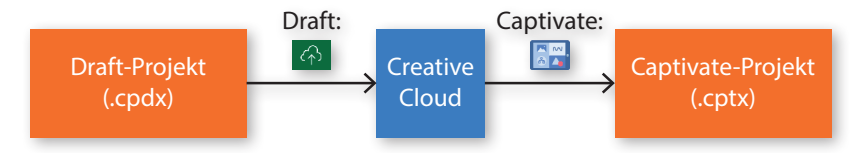

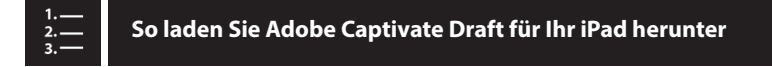

**1** Öffnen Sie den **App-Store** und suchen Sie die App **Adobe Captivate Draft**.

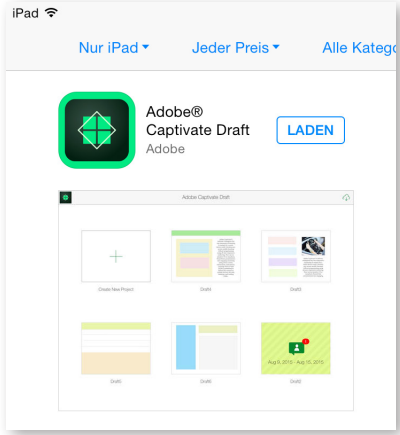

**2** Laden Sie sie herunter, indem Sie auf **Laden** tippen. Je nach Internetverbindung kann dies einen Moment dauern.

Captivate Draft ist nun auf Ihrem Gerät installiert und kann verwendet werden.

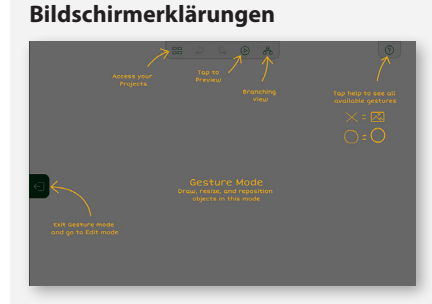

Beim erstmaligen Start der App erscheint eine Schnellstart-Hilfe für einen ersten Überblick. Sie können die Einführung überspringen, indem Sie auf **Skip** tippen. Diese Schnellstart-Hilfe (**In-App Help**) können Sie von der Startseite aus über die Einstellungen jederzeit wieder aktivieren.

# **Startseite**

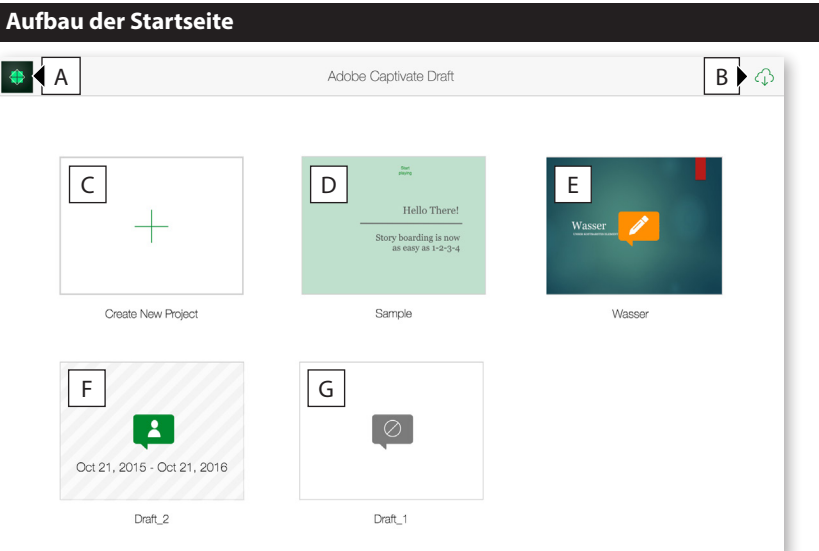

#### **Einstellungen**

In den Einstellungen (**A**) erhalten Sie Informationen über die aktuelle Version der App sowie rechtliche Hinweise. Außerdem haben Sie die Möglichkeit, den Projekthintergrund und den Standard-Projektnamen zu ändern. Zudem können Sie hier die Schnellstart-Hilfe aktivieren / deaktivieren sowie den Benutzer wechseln.

- **A** Einstellungen öffnen
- **B** Bestehendes Projekt aus der Cloud importieren
- **C** Neues Projekt erstellen
- **D** Mitgeliefertes Beispielprojekt
- **E** Projekt im Bearbeitungsmodus
- **F** Projekt im Review-Modus
- **G** Projekt im Überarbeitungsmodus

## **Das Kontextmenü auf der Startseite**

Um das Kontextmenü zu öffnen, tippen Sie auf eines Ihrer Projekte und halten Sie für kurze Zeit gedrückt. Oberhalb des Projekts erscheint dann das Kontextmenü.

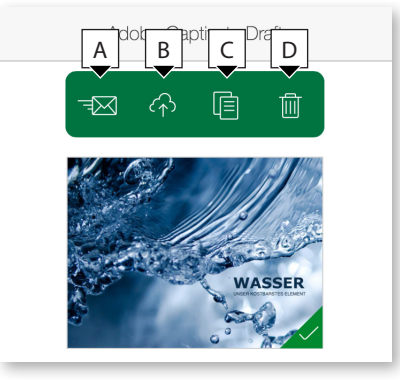

**A** Projekt zum Review per E-Mail versenden

- **B** Projekt in die Cloud hochladen (Voraussetzung, um das Projekt später in Captivate zu importieren)
- **C** Projekt duplizieren
- **D** Projekt löschen

# **Navigation**

## **Navigationselemente**

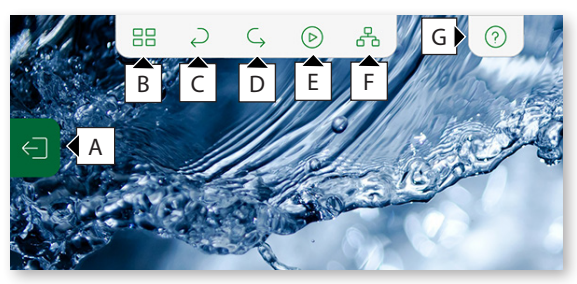

- **A** Werkzeugleiste einblenden
- **B** Zur Startseite zurückkehren
- **C** Aktion rückgängig machen
- **D** Aktion wiederholen
- **E** Vorschau des Projekts starten
- **F** Verzweigungsansicht öffnen (zeigt die über Hotspots definierte Verlinkung zwischen den Folien an)
- **G** Hilfe zu den Zeichengesten einblenden

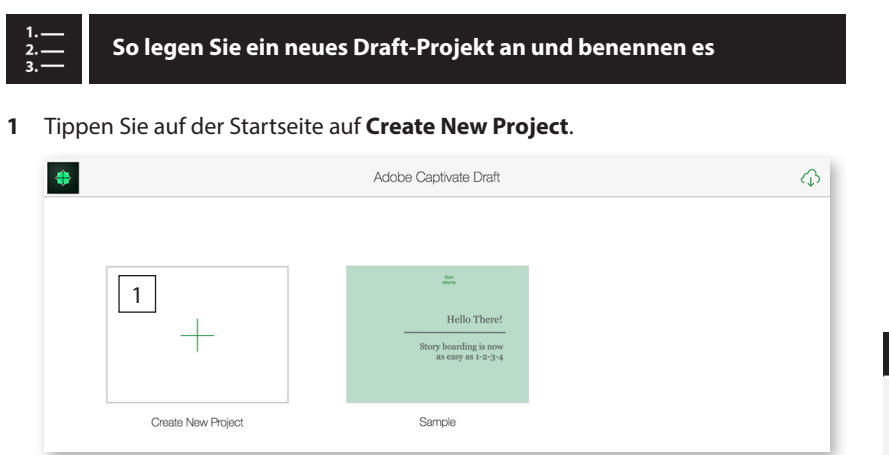

**Speicherung**

Adobe Captivate Draft speichert Ihre Projekte automatisch. Jede Änderung wird direkt gesichert und ist auch nach Neustart der App noch vorhanden.

Die erste Folie des neuen Projekts öffnet sich.

Tippen Sie in der *Navigation* auf **Zur Startseite zurückkehren**.

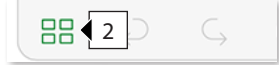

Tippen Sie auf den Titel Ihres Projekts.

Das Fenster *Rename Project* erscheint.

Geben Sie einen neuen Namen für das Projekt ein.

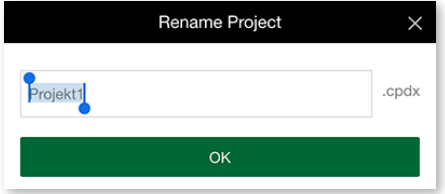

Bestätigen Sie mit **OK**.

Sie haben ein neues Projekt erstellt und benannt.

# **Folienverwaltung**

# **Folienübersicht A** Neue Folie hinzufügen **B** Nach links ziehen, um die Folienübersicht einzublenden A B

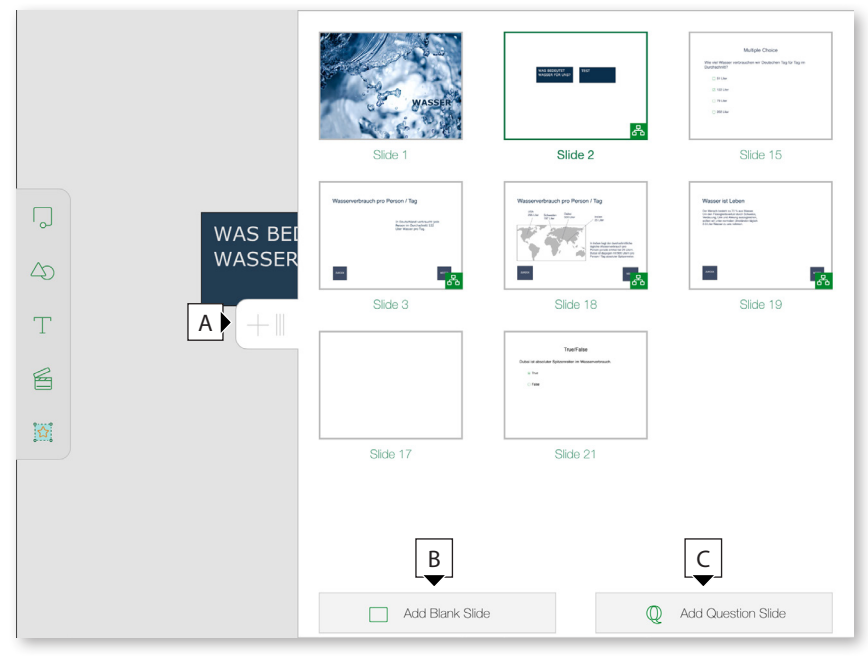

#### **Folienreihenfolge ändern**

Wenn Sie die Reihenfolge Ihrer Folien ändern möchten: Öffnen Sie die Folienübersicht. Halten Sie die gewünschte Folie gedrückt und verschieben Sie diese an die gewünschte Stelle.

- **A** Nach rechts wischen, um Folienübersicht auszublenden
- **B** Leere Folie einfügen
- **C** Fragenfolie einfügen

# **Folien löschen / duplizieren**

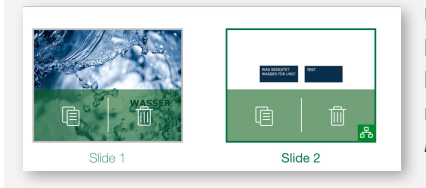

Um eine Folie zu duplizieren oder zu löschen, tippen Sie auf die Folie und halten Sie gedrückt. Dadurch erscheinen die Schaltflächen *Duplizieren* und *Löschen* für alle Folien.

### **Hintergrund einfügen**

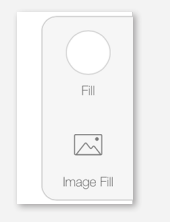

Um einen Hintergrund auf einer Folie einzufügen, tippen Sie auf eine beliebige Stelle auf der Folie und halten Sie für kurze Zeit gedrückt. Am rechten Bildschirmrand erscheint das Menü *Eigenschaften*. Dort haben Sie die Möglichkeit, entweder eine Farbe (**Fill**) oder ein Foto (**Image Fill**) als Hintergrund auszuwählen.

# **Objekte einfügen**

Um Objekte einzufügen, blenden Sie links die *Werkzeugleiste* ein. Sie haben dann die Möglichkeit, Objekte klassisch über das Menü oder per Zeichengeste einzufügen.

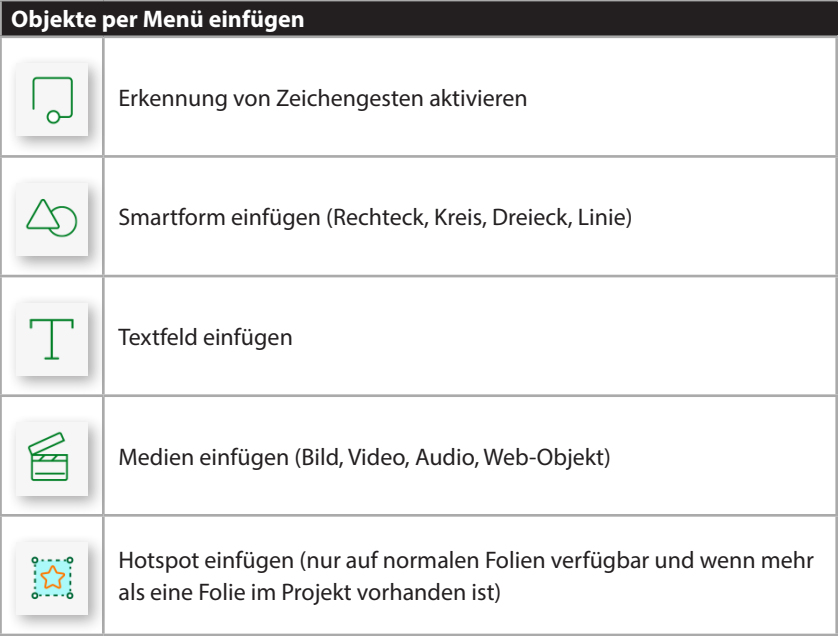

## **Hotspot anlegen**

Hotspots ermöglichen es Ihnen, auf andere Folien zu verlinken. Captivate erstellt hier später dann automatisch Smartform-Schaltflächen und übernimmt die von Ihnen eingestellte Verlinkung als Aktion.

Sie können Hotspots entweder über die *Werkzeugleiste* oder über das *Kontextmenü* eines Objekts einfügen. Wenn Sie einen Hotspot über das *Kontextmenü* einfügen, wird es direkt auf die Größe des Objektes (z. B. eines Bildes) angepasst.

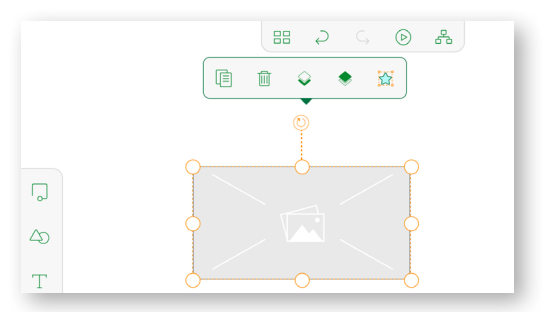

In beiden Fällen erscheint daraufhin eine Übersicht aller Folien des Projekts. Wählen Sie hier die gewünschte Folie aus, auf die Sie verlinken möchten.

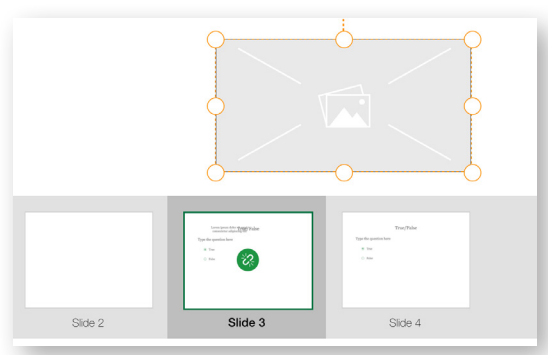

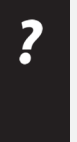

Wenn Sie Hotspots über die *Werkzeugleiste* einfügen, wechseln Sie in den "Hotspot-Modus" und erstellen durch Tippen auf die Folie immer neue Hotspots. Wenn Sie diesen Modus wieder verlassen möchten: Tippen Sie oben links auf das **Zurück-Icon**.

Um eine Übersicht der Verzweigung des Projekts aufzurufen: Wählen Sie in der Leiste oben **Verzweigungsansicht** (**a**).

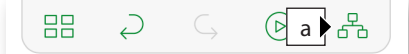

Dies zeigt Ihnen alle Verlinkungen zwischen den Folien im Projekt. Mittels Pinch-Geste können Sie in dieser Ansicht zoomen sowie durch Antippen einzelne Folien direkt aufrufen.

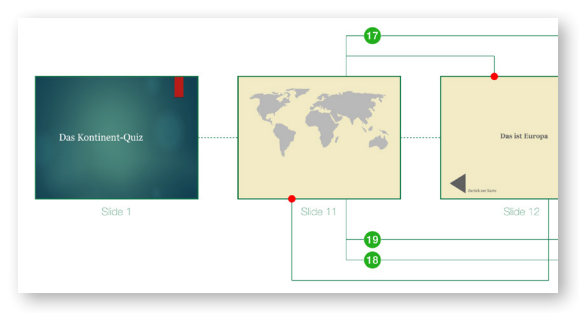

#### **Animierte Erklärung der Zeichengesten**

Wenn Sie im Fenster *Drawing Gestures* auf eine der Zeichengesten tippen, wird Ihnen die Geste animiert vorgeführt.

## **Objekte per Zeichengeste einfügen**

Neben der herkömmlichen Art, über die *Werkzeugleiste* Objekte auf der Folie zu platzieren, können Sie Objekte auch per Zeichengeste einfügen. Aktivieren Sie dazu in der *Werkzeugleiste* die Erkennung von Zeichengesten (oberstes Icon). Oben rechts im Bildschirm können Sie dann über das **Fragezeichen-Icon** eine Hilfe (*Drawing Gestures*) aufrufen, die Ihnen alle verfügbaren Zeichengesten auflistet.

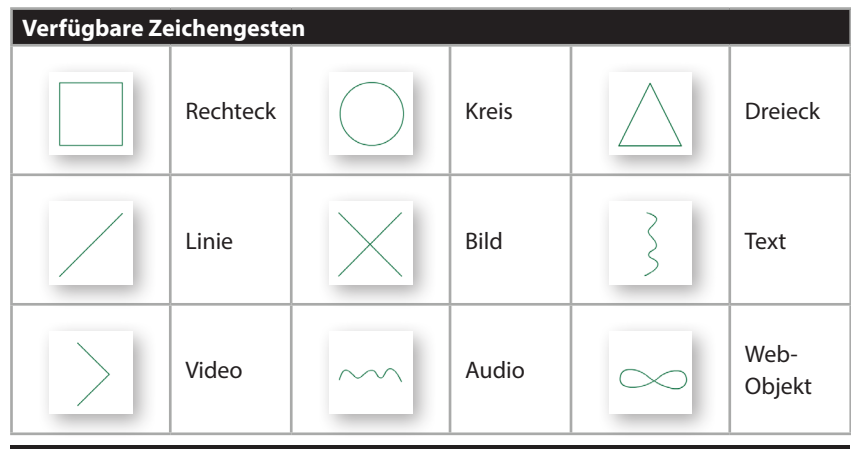

#### **Audio auf Folien**

Wenn Sie für eine Folie Audio hinterlegt haben, wird Ihnen dies durch ein kleines Lautsprecherzeichen in der rechten oberen Ecke der Folie angezeigt.

## **Bearbeitungsoptionen von Objekten**

Wenn Sie sich im normalen Bearbeitungsmodus (nicht im Zeichengesten- oder Hotspot-Modus) befinden: Beim Antippen eines Objekts erscheint ober- oder unterhalb des Objekts ein Kontextmenü mit verschiedenen Optionen.

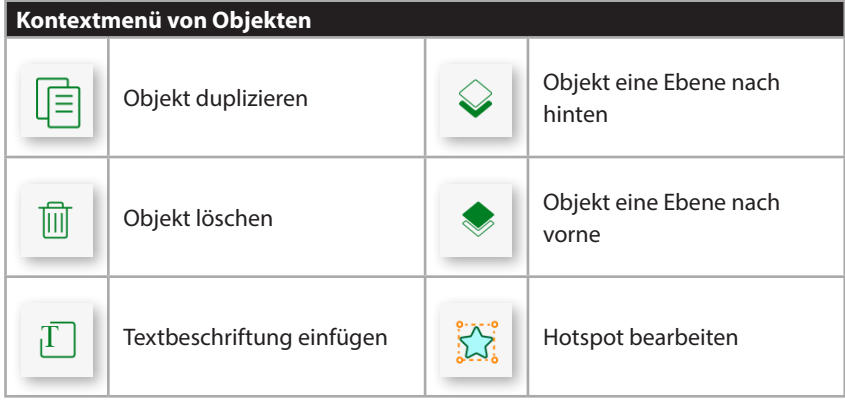

Wenn Sie ein Objekt antippen, erscheint rechts das Menü *Eigenschaften* für das Objekt.

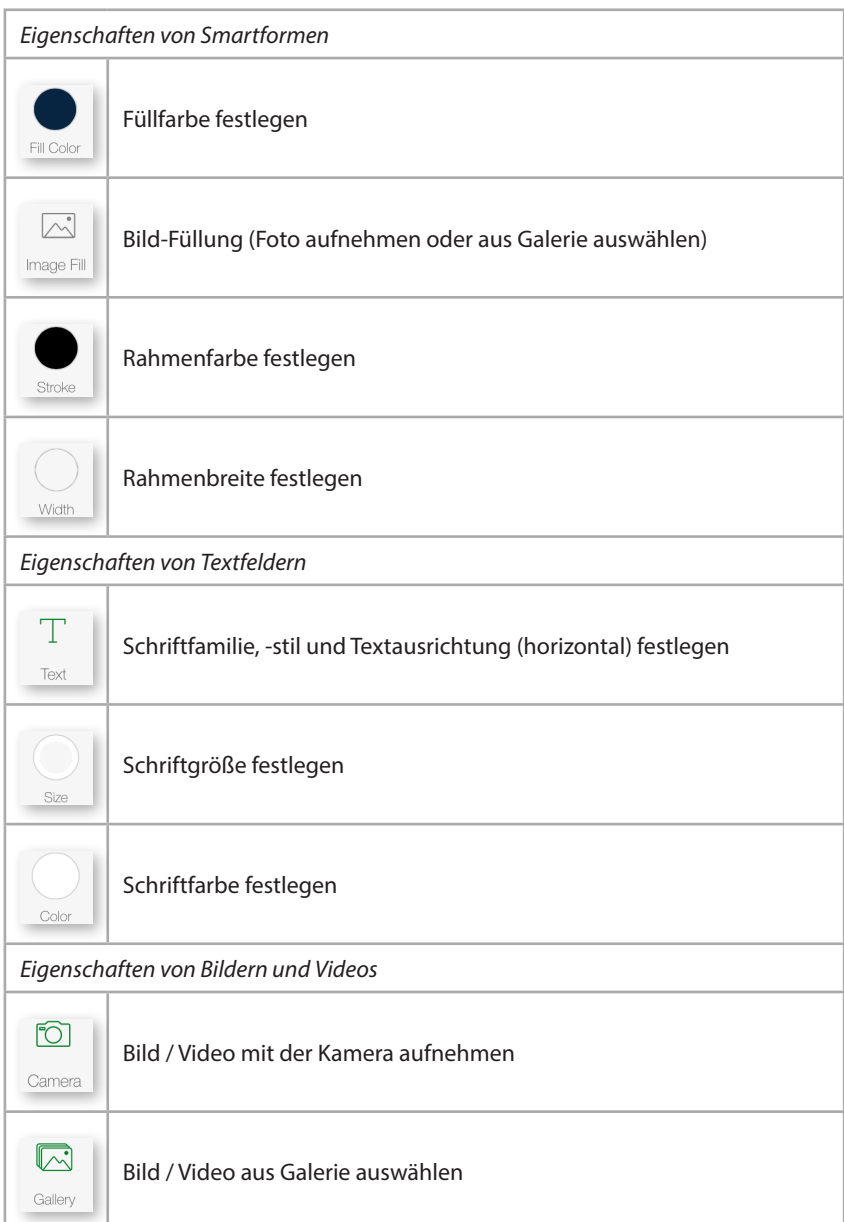

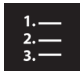

# **So fügen Sie ein Objekt per Zeichengeste ein und formatieren es**

Öffnen Sie die *Werkzeugleiste*.

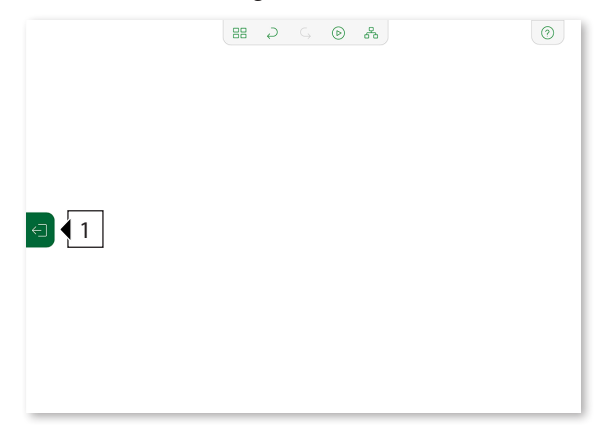

Aktivieren Sie die Gestensteuerung, indem Sie auf das oberste Symbol tippen.

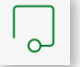

Zeichnen Sie ein **Dreieck** auf die Folie.

Das gezeichnete Dreieck wird automatisch in eine Smartform umgewandelt.

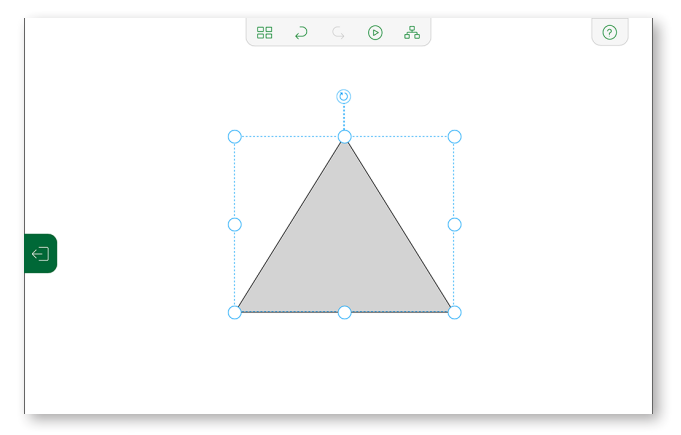

Falls das Symbol nicht erkannt wurde, versuchen Sie es erneut.

- Beenden Sie die Zeichengesten-Erkennung: Öffnen Sie erneut die *Werkzeugleiste*.
- Tippen Sie auf das **Dreieck** und in den *Eigenschaften* auf **Fill Color**.

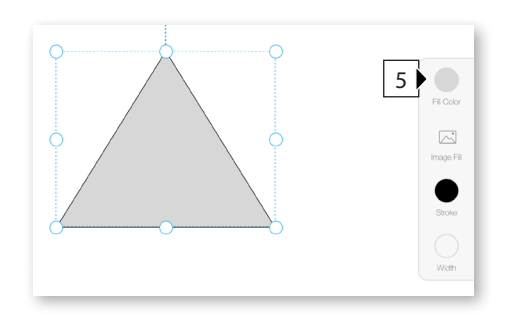

**6** Tippen Sie auf die gewünschte Farbe.

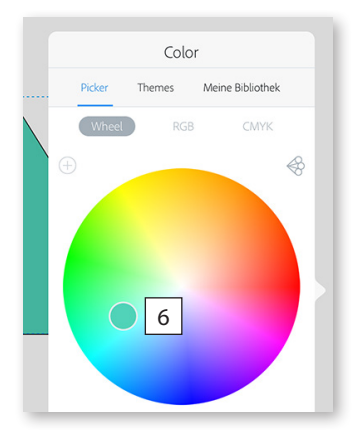

Die Farbe wird angewandt und für den Schnellzugriff unter *History* gespeichert.

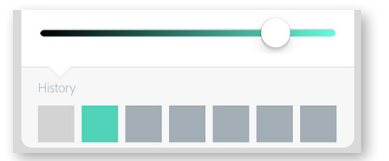

Sie wissen nun, wie Sie eine Smartform per Gestensteuerung einfügen und die Farbe ändern können.

# **Fragenfolien**

Sie können in Captivate Draft direkt Fragenfolien erstellen, die später in Captivate automatisch als Fragen angelegt werden. Dabei stehen Ihnen folgende Fragentypen zur Verfügung: Wahr/Falsch, Multiple-Choice, Zuordnung und Reihenfolge.

Sie können Fragenfolien einfügen, indem Sie in der Folienübersicht auf **Add Question Slide** tippen. Nachdem Sie eine Fragenfolie eingefügt haben, können Sie den Fragentyp festlegen und die Frage Ihren Wünschen nach anpassen.

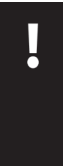

Achten Sie darauf, dass Sie zuerst den Fragentyp definieren und anschließend die Frage eingeben. Wenn Sie den Fragentyp während der Bearbeitung der Frage noch einmal wechseln, gehen alle bisherigen Änderungen verloren. Überlegen Sie sich daher zu Beginn genau, welchen Fragentyp Sie verwenden möchten.

## **So fügen Sie eine Multiple-Choice-Frage ein**

- **1** Fügen Sie eine Fragenfolie ein:
	- **a** Streichen Sie das **Plus-Icon** von rechts nach links, um die Folienübersicht zu öffnen.
	- **b** Tippen Sie auf **Add Question Slide.**

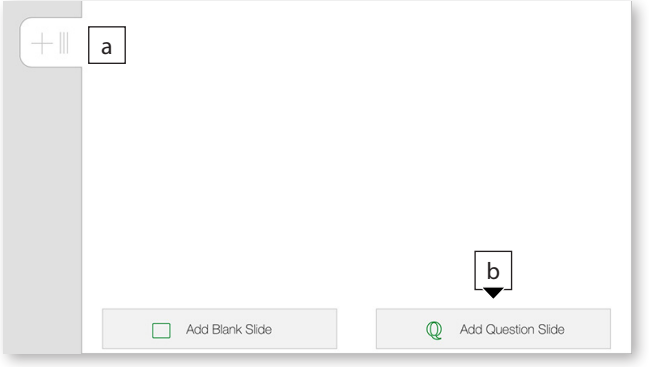

Die Fragenfolie wird eingefügt.

**2** Wählen Sie unten den Fragentyp **Multiple Choice**.

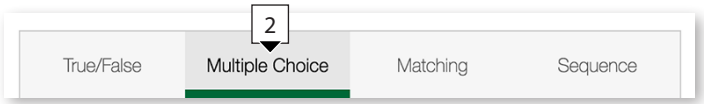

- **3** Erhöhen Sie die Anzahl der Antworten:
	- **a** Tippen Sie in der *Werkzeugleiste* auf **Q**.

Am rechten Bildschirmrand erscheint das Menü *Eigenschaften* der Quizfrage.

**b** Tippen Sie rechts im Menü *Eigenschaften* auf die **Anzahl** der Antworten und verschieben Sie den Regler bis zur gewünschten Anzahl.

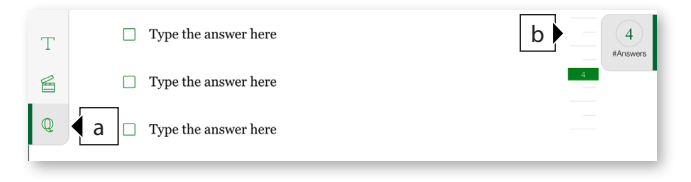

**c** Doppeltippen Sie auf die Frage- und Antwortfelder, um diese zu befüllen.

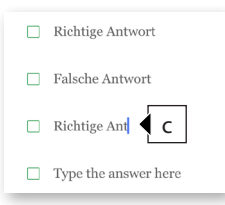

**d** Selektieren Sie die richtige(n) Antworten, indem Sie jeweils auf das grüne Kontrollkästchen auf der Folie tippen.

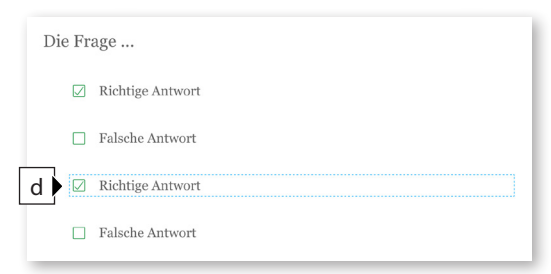

Sie wissen nun, wie Sie eine Multiple-Choice-Frage einfügen, befüllen und einstellen können.

# **Review von Draft-Projekten**

Über die Review-Funktion können Sie Ihr Draft-Projekt mit anderen Personen teilen und Feedback einholen.

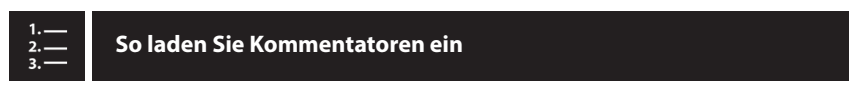

- **1** Tippen Sie auf der Startseite auf das gewünschte Projekt und halten Sie gedrückt, bis oberhalb des Projekts das Kontextmenü erscheint.
- **2** Tippen Sie auf das **E-Mail-Icon**.

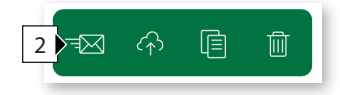

Das Fenster *Send for Review* erscheint.

- **3** Tippen Sie in das Feld **Add Reviewers** und geben Sie eine oder mehrere mit Komma separierte E-Mail-Adressen ein, um Kommentatoren einzuladen.
- **4** Tippen Sie in das Feld **Review Expiry Date** und geben Sie das Datum an, zu welchem der Review-Zeitraum enden soll.

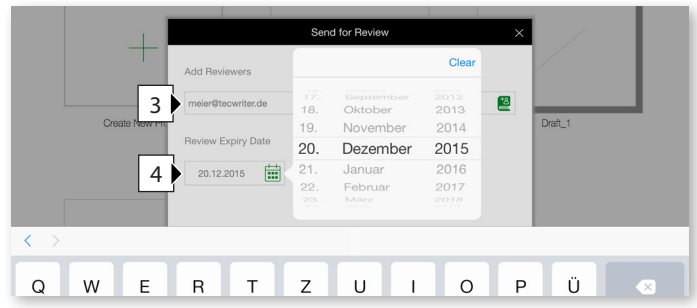

*Anmerkung*: Sie können den Review auch jederzeit manuell beenden.

- **5** Tippen Sie auf eine beliebige Stelle auf dem Fenster, um die Tastatur wieder zu schließen.
- **6** Tippen Sie auf **SEND**.

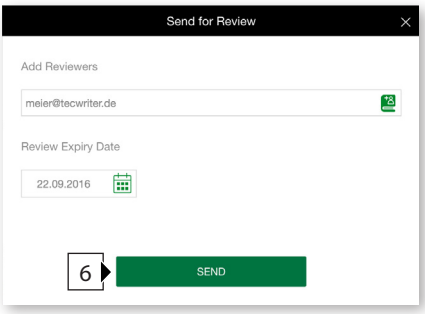

Falls Sie sich bisher noch nicht mit Ihrem Adobe-Login angemeldet haben, werden Sie nun dazu aufgefordert. Falls Sie noch keinen Account besitzen, können Sie diesen kostenfrei anlegen. Nach Login wird das Projekt auf einen Adobe-Server hochgeladen und die E-Mail(s) versendet.

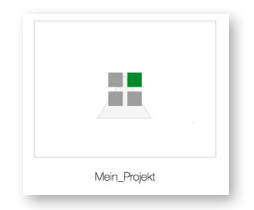

Das Projekt befindet sich jetzt im Review-Modus und kann von den eingeladenen Kommentatoren über den Webbrowser kommentiert werden.

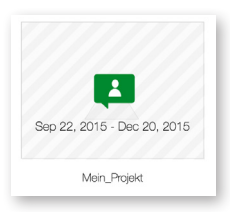

#### **Weitere Kommentatoren nachträglich hinzufügen**

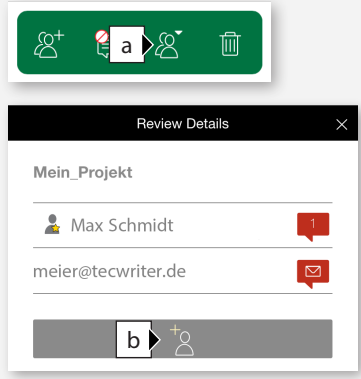

Wenn Sie im Kontektmenü auf **Kommentatoren** (**a**) tippen, öffnet sich das Fenster *Review Details,* eine Liste aller eingeladenen Kommentatoren. Hier sehen Sie z. B. auch, wer wie viele Kommentare abgegeben hat. Über die untere Schaltfläche (**b**) können Sie jederzeit noch weitere Teilnehmer hinzufügen.

# **So kommentieren Sie ein Draft-Projekt über den Webbrowser**

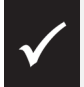

Sie haben eine E-Mail erhalten, in der Sie zum Kommentieren eines Draft-Projekts eingeladen wurden*.*

**1** Klicken Sie in der E-Mail auf den Link zum Projekt.

Die Seite *Adobe ID Login* öffnet sich im Browser.

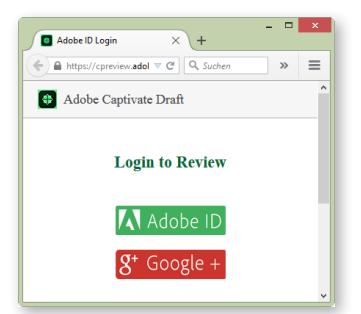

**2** Klicken Sie auf **Adobe ID** und melden Sie sich mit Ihren Zugangsdaten an.

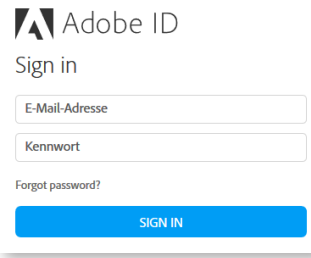

Im Dashboard sehen Sie alle Projekte, zu denen Sie als Kommentator eingeladen sind.

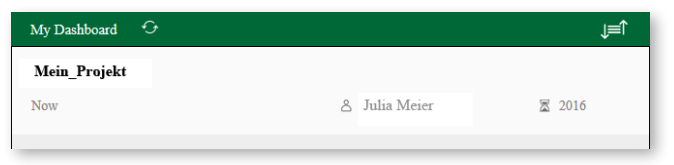

**3** Klicken Sie auf das Projekt, um es zu öffnen.

Das Projekt öffnet sich in einer Ansicht ähnlich der App auf dem iPad.

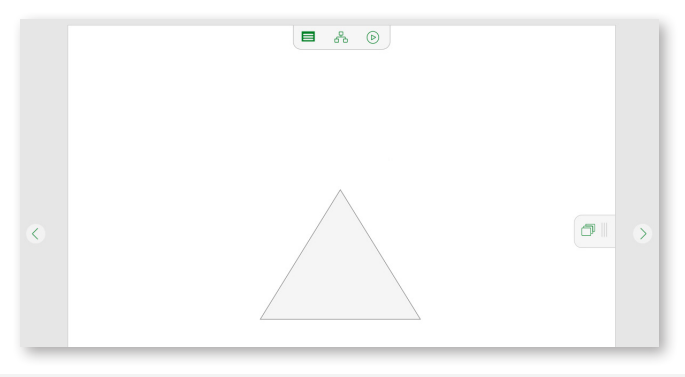

#### **Die Navigation in der Browserversion von Captivate Draft**

Über die obere Leiste (**a**) können Sie zum Dashboard zurückkehren, die Verzweigungsansicht aufrufen sowie das Projekt abspielen. Die Navigationspfeile nach links / rechts (**b**) ermöglichen Ihnen, jeweils eine Folie vor- und zurückzuspringen. Über die Folienansicht (**c**) können Sie einen Überblick über alle Folien aufrufen und auch Folien direkt anspringen.

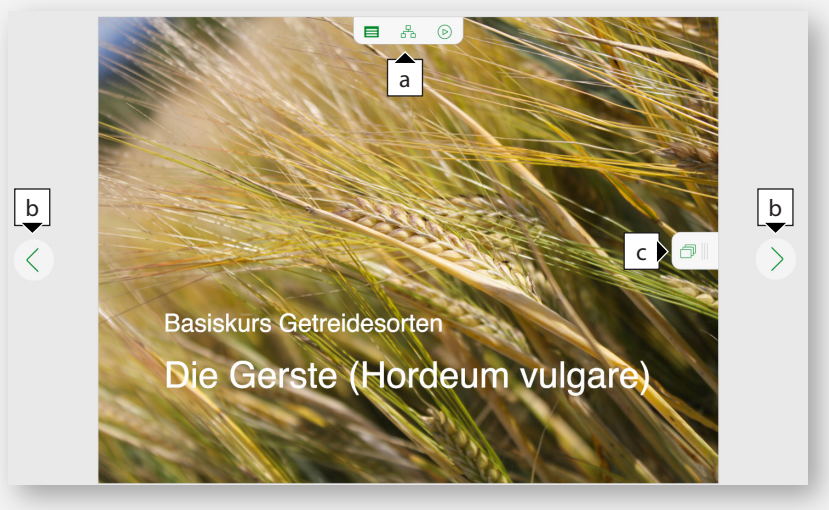

**4** Klicken Sie auf eine Stelle, an der Sie einen Kommentar einfügen wollen.

 $\odot$ Add comment  $\overline{\bullet}$  $\begin{pmatrix} 1 \\ 1 \\ 0 \end{pmatrix}$  $\circledcirc$ 

**5** Klicken Sie in das Feld **Add comment**, um einen Kommentar einzugeben.

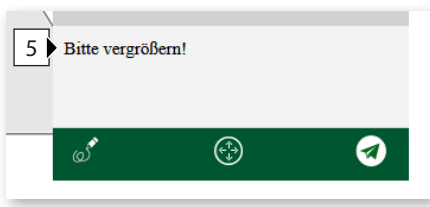

**6** Klicken Sie auf das **Senden-Icon**, um den Kommentar zu speichern.

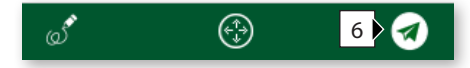

Der Kommentar wird der Liste hinzugefügt.

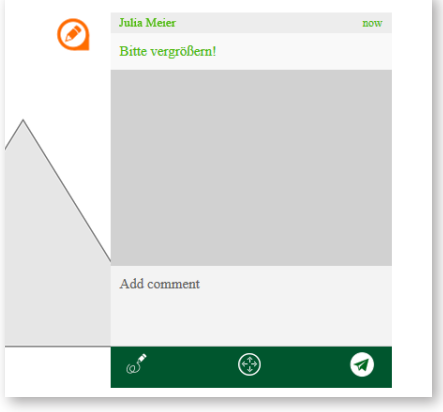

Ein Kommentarfenster öffnet sich.

Klicken Sie auf **Doodle**, um eine Skizze einzufügen.

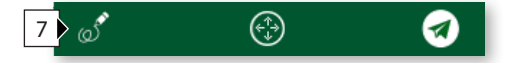

Statt des Symbols *Doodle* erscheint nun das Symbol *Radiergummi*.

- Skizzieren Sie, indem Sie bei gedrückter Maustaste zeichnen.
- 9 Wenn Sie das "Doodle" löschen möchten, klicken Sie auf den Radiergummi.

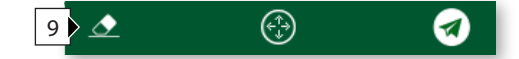

Wenn Sie das Doodle speichern möchten, klicken Sie auf das **Senden-Icon**.

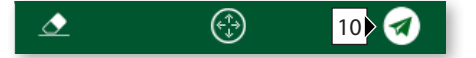

Das Doodle wird der Liste zugefügt.

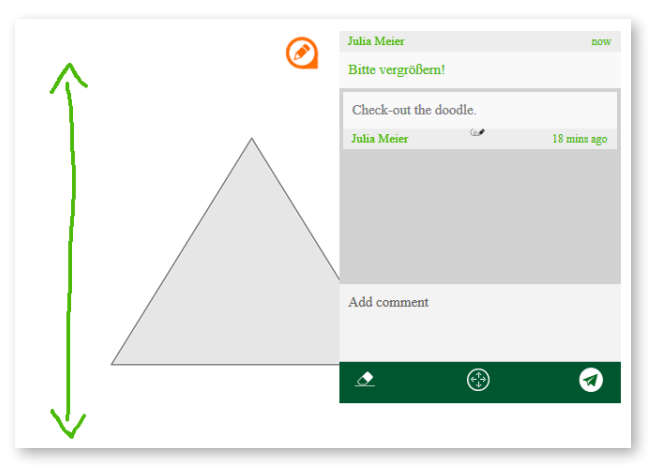

 Um das Kommentarfenster zu verschieben, klicken Sie auf das **Fadenkreuz** und ziehen Sie es bei gedrückter Maustaste an die gewünschte Stelle.

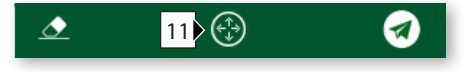

- Schließen Sie das Kommentarfenster, indem Sie auf eine beliebige Stelle auf der Folie klicken.
- Wenn Sie zu einem bestehenden Kommentar weitere Anmerkungen hinzufügen möchten, klicken Sie auf das graue Kommentar-Symbol.
- Wenn Sie zurück zur Übersicht über alle Projekte gelangen möchten, klicken Sie in der Navigation auf das linke Icon.

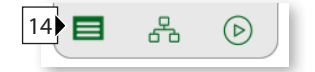

**15** Sobald Sie alle Kommentare eingefügt haben, können Sie den Webbrowser schließen. Ihre Kommentare sind bereits mit jedem einzelnen Absenden (siehe Schritte 6 und 10) gespeichert worden.

Sie wissen nun, wie Sie ein Draft-Projekt kommentieren können.

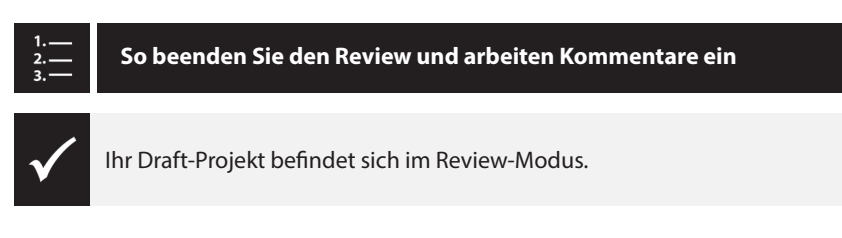

- **1** Tippen Sie auf der Startseite von Captivate Draft auf das Projekt und halten Sie gedrückt, bis oberhalb des Projekts das Kontextmenü erscheint.
- **2** Tippen Sie auf **Review-Modus beenden** und bestätigen Sie mit **OK**.

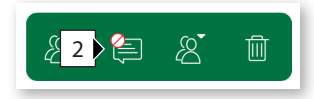

Das Projekt befindet sich jetzt im Überarbeitungsmodus.

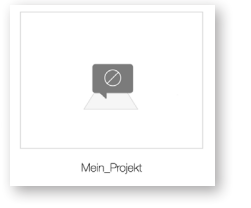

- **3** Tippen Sie auf das Projekt, um es zu öffnen.
- **4** Tippen Sie in der Navigation auf **Kommentare einblenden**.

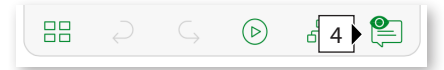

Alle Kommentare werden mittels des Kommentar-Symbols angezeigt.

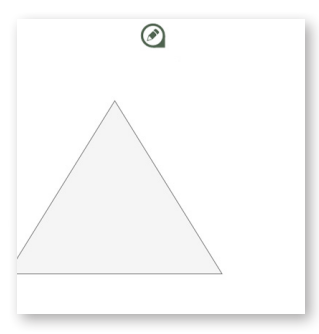

**5** Tippen Sie auf das Kommentar-Symbol, um den / die Kommentar(e) aufzurufen.

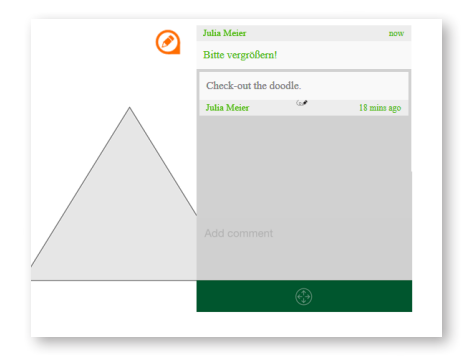

**6** Um das Kommentarfenster zu verschieben, tippen Sie auf das **Fadenkreuz** und halten Sie gedrückt, während Sie das Kommentarfenster verschieben.

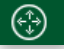

- **7** Tippen Sie auf eine beliebige Stelle außerhalb des Kommentarfensters, um dieses zu schließen.
- **8** Wenn Sie wieder in den Bearbeitungsmodus wechseln möchten, tippen Sie auf das **Stift-Icon**.
- **9** Wenn Sie alle Kommentare eingearbeitet haben und diese nicht mehr benötigen, tippen Sie auf **DONE** und bestätigen Sie die Meldung mit **OK**.

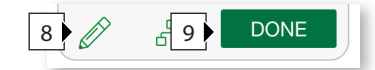

Alle Kommentare werden gelöscht. Das Projekt befindet sich jetzt wieder im Bearbeitungsmodus.

## **Import von Draft-Projekten in Captivate**

Nach Abschluss der Bearbeitung können Sie Ihr Draft-Projekt über die Creative Cloud übertragen und in Adobe Captivate importieren.

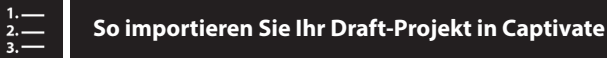

- **1** Tippen Sie auf der Startseite von Captivate Draft auf das Projekt und halten Sie gedrückt, bis oberhalb des Projekts das Kontextmenü erscheint.
- **2** Tippen Sie auf das **Cloud-Icon**.

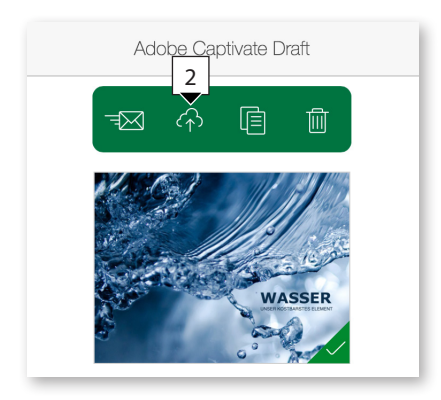

Das Projekt wird in Ihre Creative Cloud geladen.

**Cretaive Cloud einrichten - Synchronisierung und Speicherort**

#### Voreinstellungen a > <del>¤</del> b Creative Cloud Allgemein Apps Dateien Schriften Behance SYNCHRONISIERUNG EIN/AUS **D** Ein O Aus **C**<br>Durch Ausschalten der Dateisynchronisation wird das Synchronisieren

Ihrer Dateien mit "Creative Cloud" beendet, sie werden jedoch nicht

 $\left| \cdot \right|$ d

- **1** Öffnen Sie auf Ihrem Computer das Programm Creative Cloud.
	- **2** Wechseln Sie in die Voreinstellungen: Klicken Sie oben rechts auf das **Zahnrad-Icon** (**a**) und wählen Sie **Voreinstellungen**.
	- **3** Wechseln Sie in den Reiter **Creative Cloud > Dateien** (**b**).

Hier können Sie die Synchronsierung einschalten (**c**) und einsehen, in wel-

chem Ordner die Dateien gespeichert werden bzw. einen anderen Speicherort wählen (**d**). Mehr Infos zur Creative Cloud finden Sie in der Adobe-Hilfe unter *https://helpx.adobe.com/de/creative-cloud/help/sync-files.html*.

**4** Öffnen Sie Adobe Captivate.

/Users/martinuhrig

lokal gelöscht. ORDNERPFAD

 $\triangle$ 

- **5** Wählen Sie **Datei > Neues Projekt > Projekt aus Adobe Captivate-Entwurf.**
- **6** Wählen Sie das Projekt aus Ihrer Cloud (den Ordnerpfad können Sie wie in der Infobox beschrieben ermitteln).

Das Draft-Projekt wird nun in ein responsives Captivate-Projekt umgewandelt. Das Design des Kurses basiert auf dem von Ihnen eingestellten Standard-Design. Übrigens: Sie müssen kein responsives Projekt erstellen. Sie können die hier angelegten Folien und Objekte auch manuell in ein klassisches Projekt kopieren.

## **Creative Cloud installieren**

Wie Sie die Creative Cloud installieren haben wir im Kapitel *Adobe Edge Inspect*  beschrieben ( *Seite 495*).